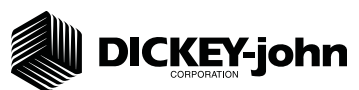

The Quick Setup Guide assumes the Virtual Terminal, Master Switch, Working Set Master Module, Working Set Member Module, and all sensors have been connected and properly installed. Reference Operator's manual for installation instructions. **NOTE: The master switch is only required for hydraulic control systems. Reference the manual for instructions to assign a master switch as an auxiliary input.** 

 **STEP 1: Pre-Programming Preparation:** 

- 1. Power on vehicle via ignition switch to activate Virtual Terminal (VT). Main menu will display pre-programmed default settings.
- 2. If errors are detected (e.g., failed sensors, incorrect conf guration) an alarm and code displays. Alarms are silenced by pressing the Alarm Cancel button  $\mathbb{R}$ . Refer to Operator's manual for troubleshooting assistance.
- 3. The system has three user levels. The system loads in User Level 1 (operator level) at every power cycle. Access to User Level 2 and 3 screens to setup constants (system conf guration) requires a password.

#### **STEP 2: Change User Level to Dealer Level**

To change the user level, a 6-digit password is required. Password includes the five-digit

**serial number found on the label of the Working Set Master or Information screen.**

- 1. On the IntelliAg Main Work screen, press the Diagnostics button
- 2. At the Diagnostics screen, press the Information button  $\Box$
- 3. At the Information screen, record serial number of WSMT.
- 4. Press the Password button

5. On the Password screen, enter the 6 digit password as follows: enter the f rst digit as 2 for User Level 2. For the next f ve digits, enter the Working Set Master serial number taken from the WSMT or Information screen.

- 6. Press the OK button  $\mathcal{P}_{\text{ox}}$  . "Dealer screens on" appears at the bottom of screen conf rming the password and dealer screens are activated.
- 7. Press the Work Screen button to return to the Main Work screen.

**STEP 3: Auto Confi guration (Identifi es sensors connected to each module)** Auto config is performed at the factory, but may need to be done in the field as changes **are made to the system or if options are added to the base planter.**

1. Verify Auto Conf g results are correct. Check that the correct number of rows are assigned to the correct module and number of hopper sensors are assigned accurately.

#### **To Run Auto Confi g:**

- 1. Press the Next Page button | **ED** until the Module Conf guration button appears.
- 2. Press the Module Conf guration button  $\frac{1}{2}$
- 3. Press the AUTO CONFIG button  $\frac{1}{\text{coeff}}$
- 4. Hour glass will indicate system is being conf gured detecting the presence of seed or hoppe sensors connected to each module and will be automatically assigned to the appropriate module.
- 5. When Auto Conf g completes, press the Row Assign button  $\frac{d}{dx}$  to display the Row Assignment screen to verify correct Row # is assigned to the correct module based on seria number.
- 6. Enter # of rows assigned to each module.

Module Configuration Screen Seed Sensor Configuration Screen

# OF ROWS

ROW #'s 17-34

16 1- 16

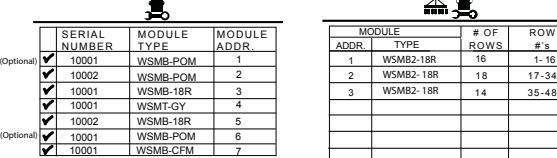

**STEP 4: Row Status/Row Width Setup**

- 1. At the Row Assignment screen, press the Row I/O button  $\frac{1}{\sqrt{2}}$
- 2. Begin entering desired values using **Table A** as reference.
- 3. Press the Work Screen button  $\left|\mathbf{w}\right|$  when Row Status/Row Width conf gurations are complete to return to the Main Work screen.

### **STEP 5A: Material Confi guration Setup (Controlled Hydraulic Drive)**

16 different materials can be configured for use as planter controls. Reference the System

*Confi guration section in the Operator's manual for additional information.*

- 1. At the Main Menu screen, press the Control Setup button | 1999
- 2. Select and press one of the Material buttons (Material 1-15).
- 3. Enter desired values from **Table B1**.
- 4. Press the Control Setup button  $\frac{3.25 \text{ m}}{200 \text{ m}}$  to return to the Control Setup screen.
- 5. Repeat steps 2-4 for additional materials.
- 6. Press the Channel Setup button  $\frac{1}{2}$  to proceed to channel setup screen.

11001-1651-201410

 ©2014 DICKEY-john Corporation Specif cations subject to change without notice.

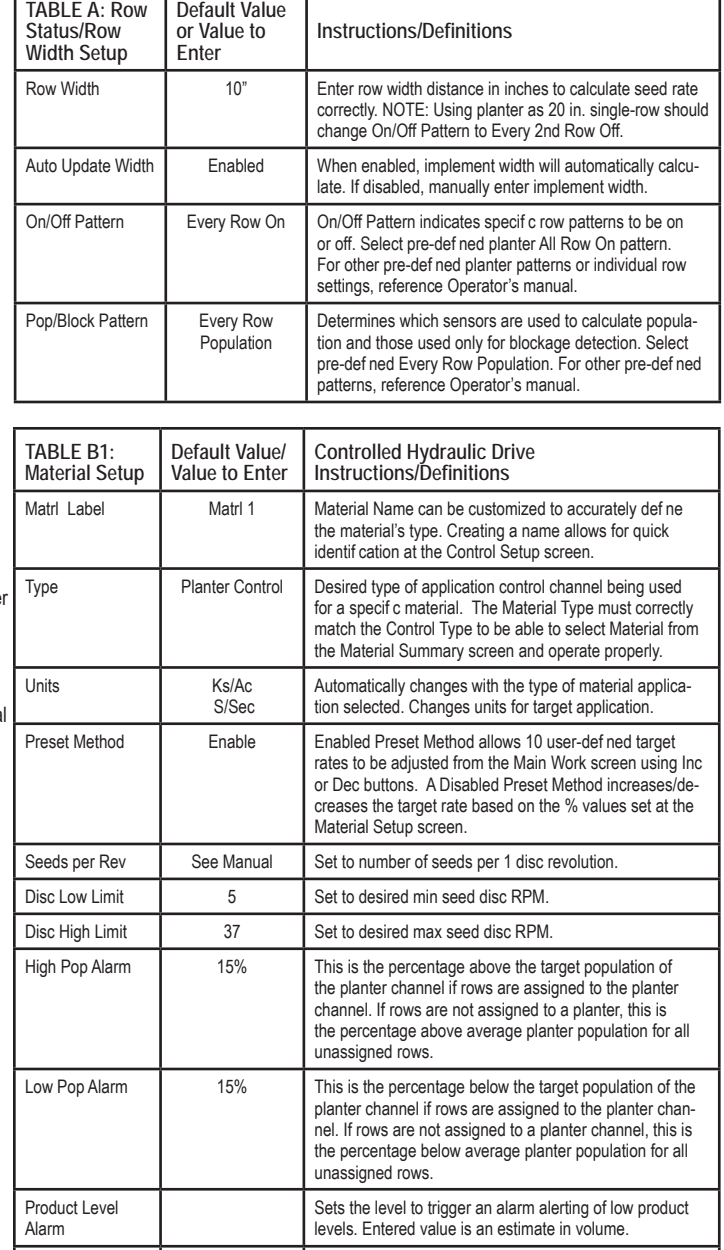

Row Fail Rate 2/1 (2 seeds

every 1 second)

Set to desired number of seeds per second to trigger

seed sensor failure alarm.

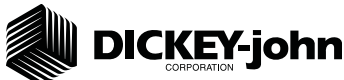

**Setup STEP 5B: Planter Control Channel Setup (Controlled Hydraulic Drive)**  1. At the Control Setup screen, press the Channel Setup button  $\mathbb{R}^*$ 2. Select Channel 1 and verify that the channel is set to Planter Control. 3. Enter desired values using **Table B2** as reference. 4. After planter control setup, calibrate hydraulic valve by pressing the Valve Cal button . 5. Ensure implement is raised. With brakes locked and transmission in PARK position, start engine. 6. Engage hydraulics and run engine at normal speed until hydraulic f uid is at operating temperature. 7. Verify point row clutches are turned ON. **8. Do NOT perform this step unless meters are installed in all locations across planter row units or drive damage will occur.**  Press the START button  $\|\cdot\|$ . Turn the master switch to the ON position. The valve calibration will immediately start. Keep the hydraulics engaged until the calibration completes. 9. When the screen indicates calibration is complete, press the Channel Setup button  $\sqrt{\frac{1}{1+\frac{1}{2}}}$  to return to Channel 1 home screen. 10. Turn the master switch OFF. 11. To set up additional control channels (planter or fertilizer control), press the Next Channel button . 12. Press the Work Screen button  $\frac{1}{\sqrt{m}}$  when channel conf gurations are complete to return to the Main Work screen. Once a control channel has been established as Planter Control, any new materials established as Planter Control on the Material Setup screen will automatically be added as optional materials for Planter Control channels on the Control Setup screen. **STEP 6A: Material Confi guration Setup (Split Air Regulation) It is recommended that when setting a control channel for split air, the material name be created as "Air" to eliminate confusion between the actual** 

- 1. At the Main Work screen, press the Control Setup button  $\left|\frac{3.68}{2.164}\right|$
- 2. Press Material button 16 for Split Air Control
- 3. Create Material Name as "Air".

**material and the control used.**

- 4. Enter desired values from **Table C1**.
- 5. Press the Channel Setup button  $\frac{|\mathbf{M}|}{|\mathbf{M}|}$  to proceed to the Channel Setup screen.

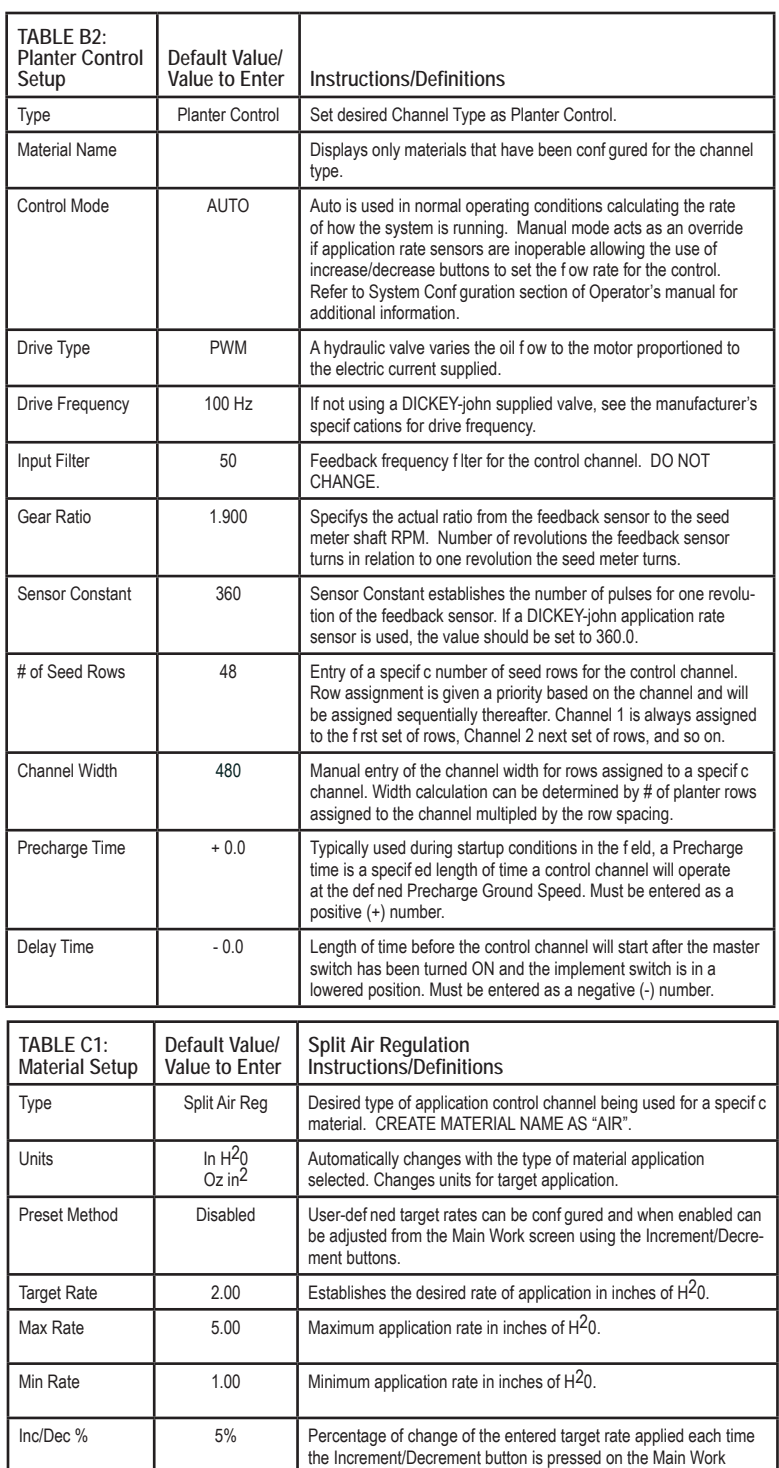

screen.

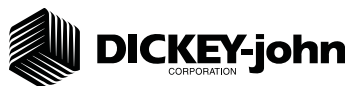

**STEP 6B: Planter Control Channel Setup**

**(Split Air Regulation)** 

**NOTE: Split Air Regulation must be confi gured as Control Channel 2 only.**

- 1. At the Channel Setup screen, press the Next Channel button
- 2. At Channel 2 screen, select Split Air Regulation as the Type.
- 3. Enter desired values from **Table C2**.
- 4. Press the Work Screen button  $\frac{1}{\sqrt{2}}$  to return to the Main Work screen.

## **STEP 7: Row Monitor Setup**

- 1. At the Main Work screen, press the Row Monitor button  $\frac{1}{\sqrt{2}}$
- 2. Enter desired values using **Table D** as reference.
- 3. Press the Work Screen button  $\frac{1}{\sqrt{1+\frac{1}{2}}\sqrt{1+\frac{1}{2}}\cos\theta}$  to return to the Main Work screen.

## **STEP 8: Speed Set Calibration Setup**

- 1. At the Main Work screen, press the Speed Set button  $\frac{1}{2} \frac{d\mathcal{E}_{\text{max}}}{d\mathcal{E}_{\text{max}}}$
- 2. Enter desired values using **Table E** as reference.
- 3. Press the Work Screen button  $\frac{1}{\sqrt{2}}$  when ground speed calibration conf gurations are complete to return to the Main Work screen.

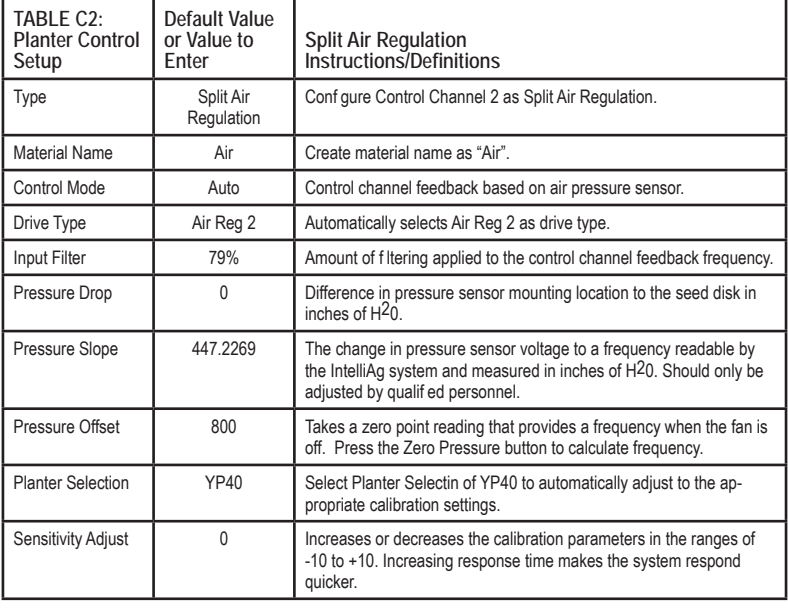

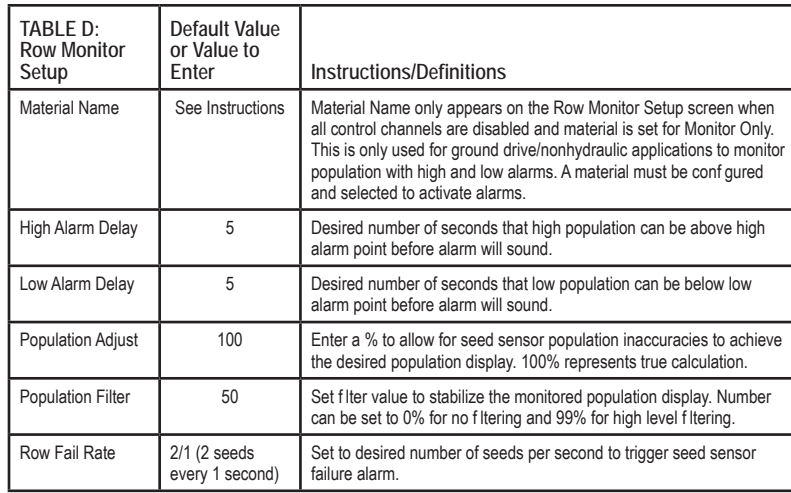

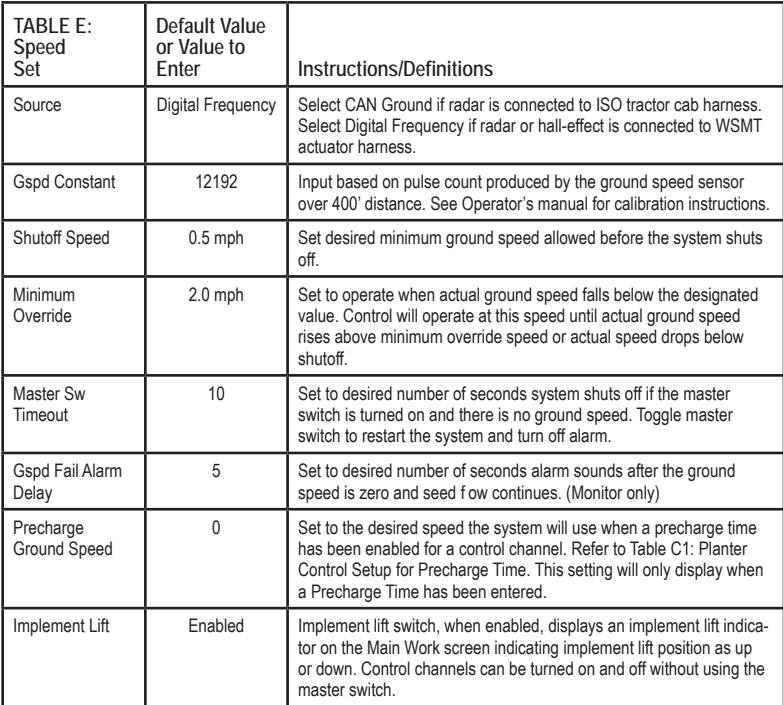

**TABLE F:** 

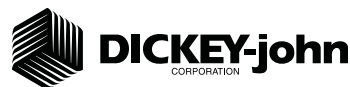

## **STEP 9: Accessory Sensor Setup**

## *Hopper Assignment*

- 1. At the Main Work screen, press the Next Page button  $\frac{25}{4000}$
- 2. Press the Module Conf guration button  $\left| \frac{\mathbf{e}}{\mathbf{e}} \right|$  to display the Module Conf guration screen.
- 3. At the Module Conf guration screen, press the Hopper Assign button ...
- 4. Press Hopper Set button
- 5. Enter desired values using **Table F** as reference.

### *RPM Assignment*

- 1. At the Module Conf guration screen, press the Acc Assign button .
- 2. Press the RPM Setup button  $\frac{1}{2}$
- 3. Enter # of RPMs, if required. NOTE: There must be at least 1 RPM sensor conf gured before the RPM Setup button appears on the screen.
- 6. Enter desired values using **Table F** as reference.

### **STEP 10: Clutch Folding Module (CFM) Setup**

The CFM is installed in the cab to control row clutches, marker, fold, fertilizer on/off, lift and hitch.

- 1. At the Main Work screen, press the Clutch CFG button to access the Clutch Conf guration screen and verify that the correct # of clutches are conf gured for the system.
- 2. The Clutch CFG button  $\mathbf{\mathcal{L}}$   $\rightarrow$  only appears as a top level button when a planter output module and clutch folding module are installed.

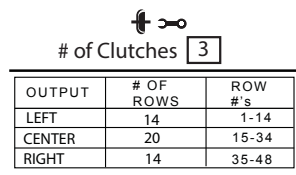

### **STEP 11: Clutch Folding Module Operation**

- 1. The planter section controls turn the left, center, and right clutch controls on and off.
- 2. The master switch must be in the ON position to activate any planter section. When a clutch control is ON, a green light will illuminate.
- 3. Marker/Fold Switch should be in the UP (Marker) position during planting. In the DOWN (Fold) position, the switch controls the fold of the main frame.
- 4. The fertilizer pump switch is turned ON when in the UP position. Press the switch in the DOWN position to turn OFF.
- 5. Lift/Hitch switch should be in the UP (Lift) position during normal operation. In the hitch position, the switch should be in the DOWN (Hitch) position to unlock and extend the telescoping tongue in preparation of folding the implement for transport.
- 6. Lift/Hitch switch MUST be in the hitch position and hydraulic circuit in FLOAT when transporting planter equipped with hydraulic-operated tongue hitch. NOTE: Lift/Hitch switch has no function if planter has standard 3-point hitch operated tongue hitch.

### **STEP 12: 5 Revolution Test**

- 1. Press the Control Setup button
- 2. Press the Channel Setup button
- 3. Press the Next Page button ...
- 4. Ensure implement is raised before starting 5 Rev Test.
- 5. With brakes locked and transmission in PARK position, start tractor engine.
- 6. Engage hydraulics and run engine at normal speed until hydraulic f uid is at operating temperature.
- 7. Press the 5 Rev button  $\mathbb{R}$
- 8. Test Ground Speed and Row data must be entered to perform test.
- 9. Press and hold remote test button to initiate 5 Rev Test.

### **STEP 14: Summary Screen**

The Summary screen provides an overview of setup constants for active control channels.

- 1. At the Main Work screen, press the Next Page button
- 2. Press the Summary button  $\frac{1}{2}$
- 3. To view specif c control channel conf gurations, press the respective control channel box 1-4.
- 4. Press inside a yellow highlighted box to open a specif c screen for editing.
- 5. Press the Work Screen button  $\Box$  to return to the Main Work screen.

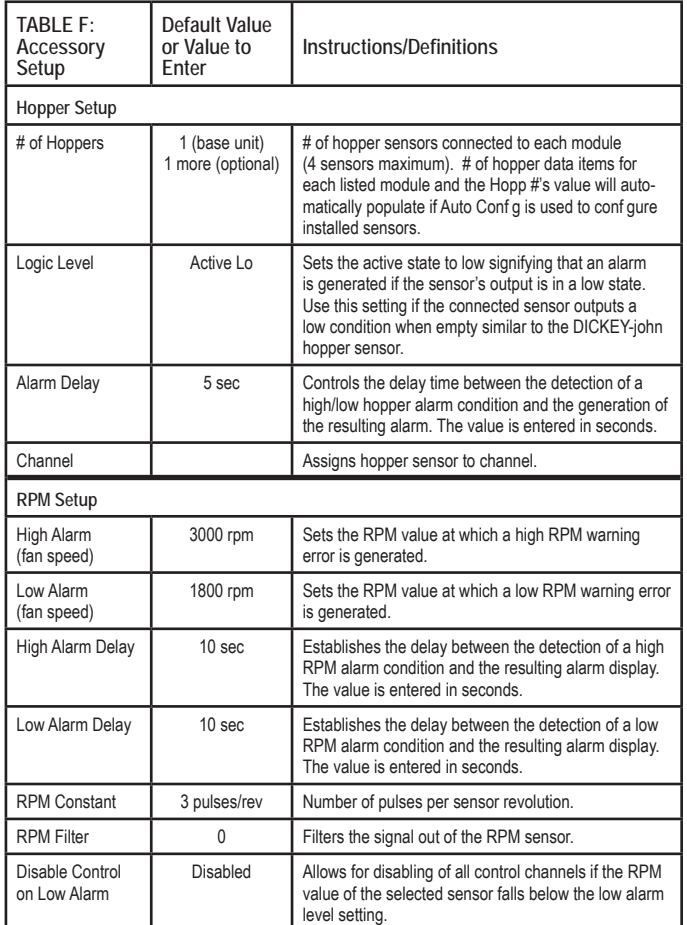

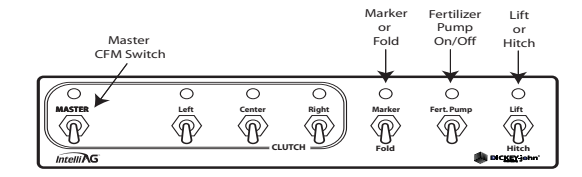

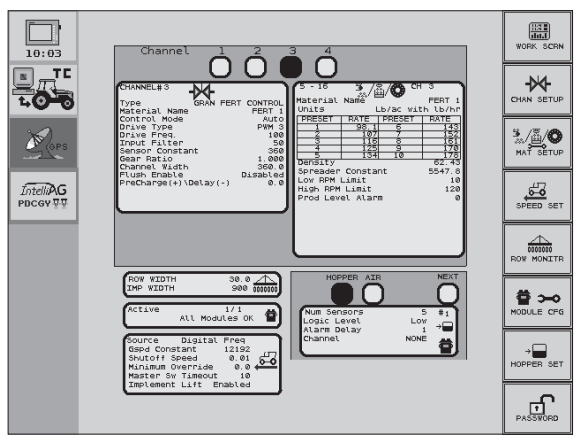

Screen

11001-1651-201410

 ©2014 DICKEY-john Corporation Specif cations subject to change without notice.

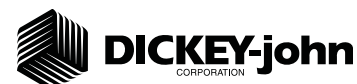

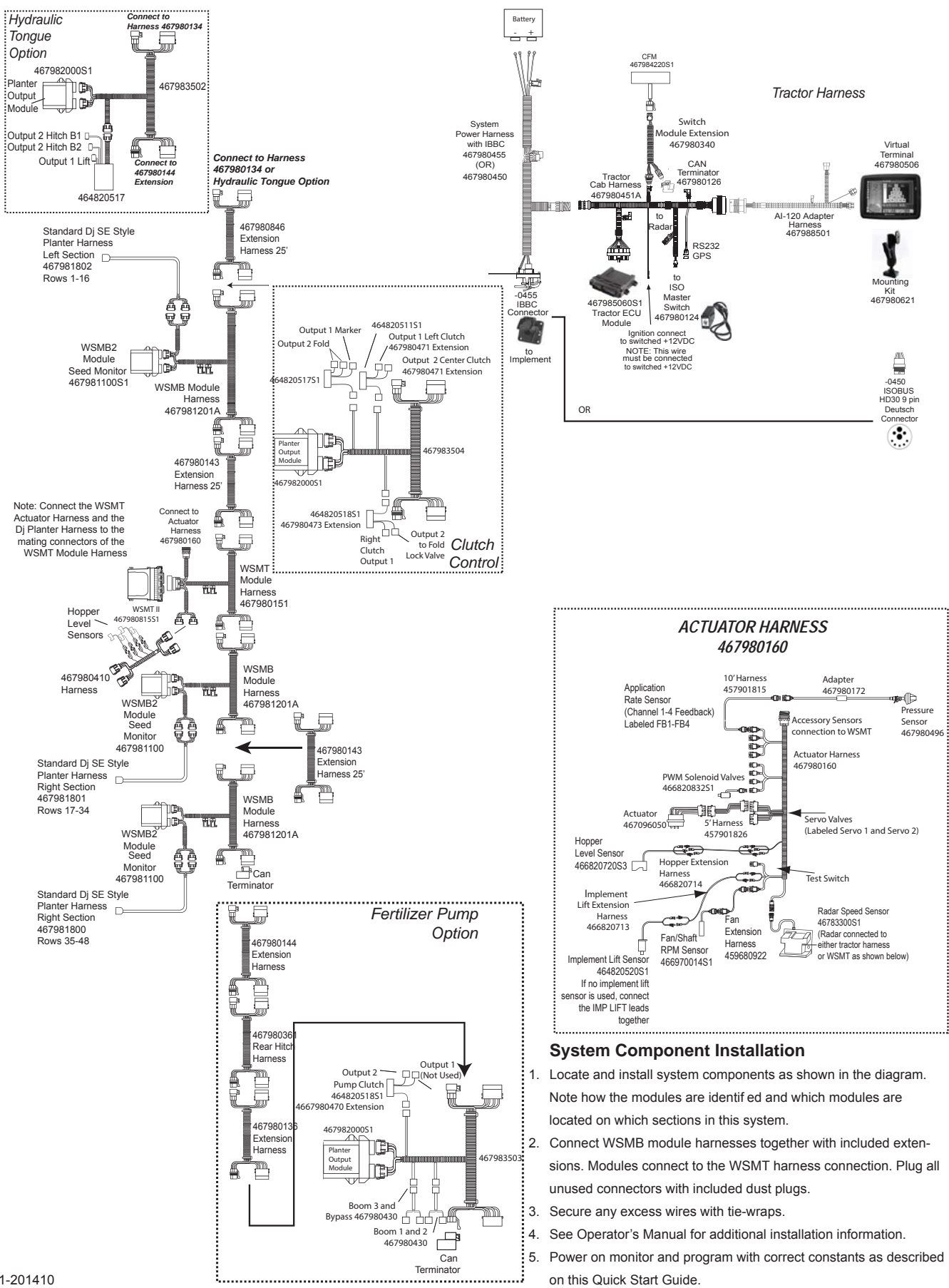

11001-1651-201410 ©2014 DICKEY-john Corporation Specif cations subject to change without notice.